## **Tools in Campus Student**

Last Modified on 10/21/2024 8:21 am CDT

#### [Home](http://kb.infinitecampus.com/#home) | Tools [Available](http://kb.infinitecampus.com/#tools-available-in-campus-student) in Campus Student | Links in [Campus](http://kb.infinitecampus.com/#links-in-campus-student) Student |

The Campus Student Portal includes useful features for students and is optimized for use on mobile devices and tablets.

This article lists all of the tools that can be available in Campus Student. The tools that students have access to is dependent on what their school or district has enabled, which may vary through the school year.

See the [Campus](http://kb.infinitecampus.com/help/campus-student-portal) Student Portal article for more information about Campus Student, including navigating, settings, and switching between students.

### **Home**

The student Home page provides important information at a glance. Many features described below are controlled by preferences set by the school or district.

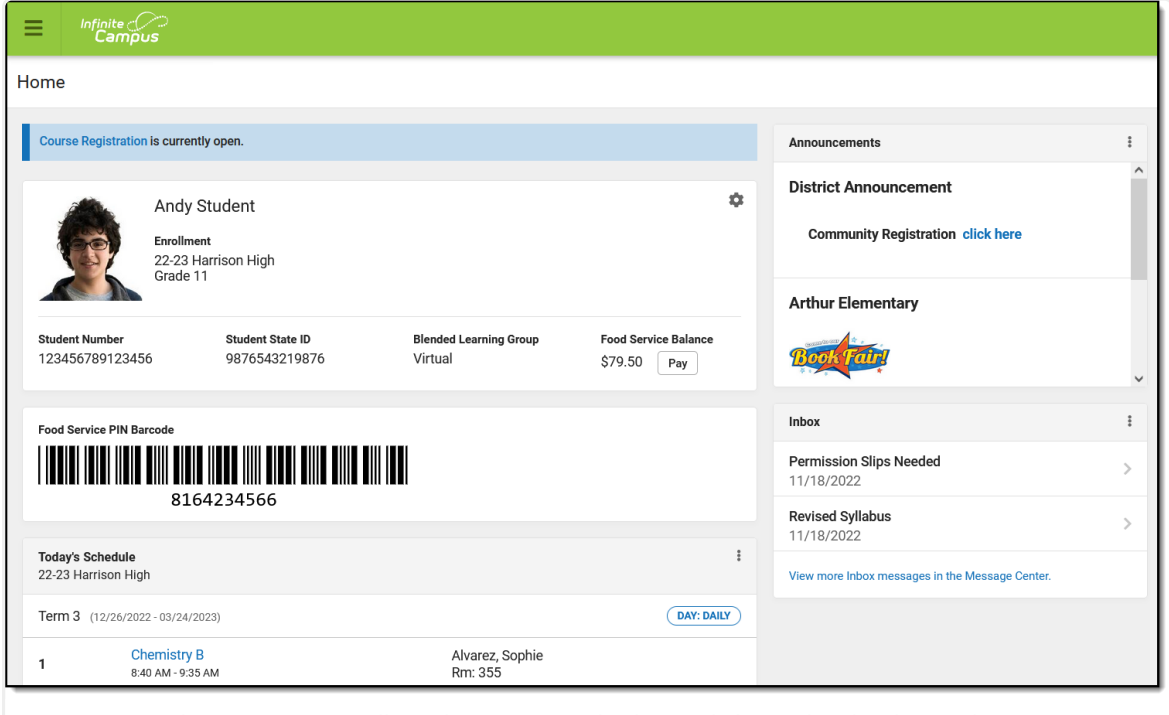

The Home page collects important and relevant information for the student.

If enabled and applicable, links to course registration and/or surveys display at the top of the screen. Next, the student's name and basic information display, followed by the Food Service barcode if applicable.

Below that, the following sections display. Click on the items listed, such as assignments or attendance events, to see more information:

Today's Schedule

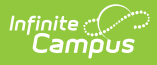

- Documents Need Attention
- Assignments Due Today
- Assignments Due Tomorrow
- Recent Assignment Scores
- Recent Grade Updates
- Recent Attendance Updates
- Recent Behavior Events

Along the right, sections for Announcements and Inbox messages display, as well as the School Store, if applicable.

# **Tools Available in Campus Student**

To enlarge Example Images, right click and select View Image. Click BACK to return to the article.

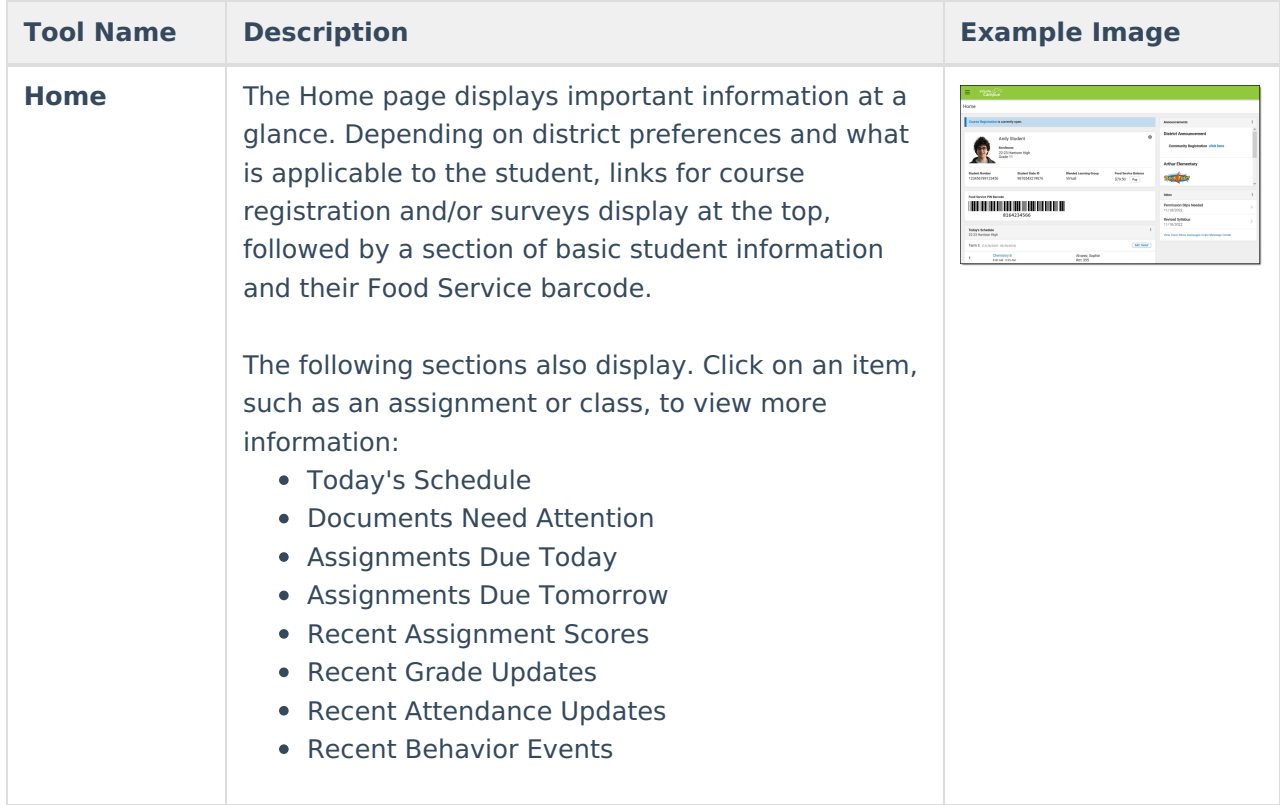

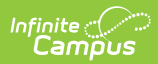

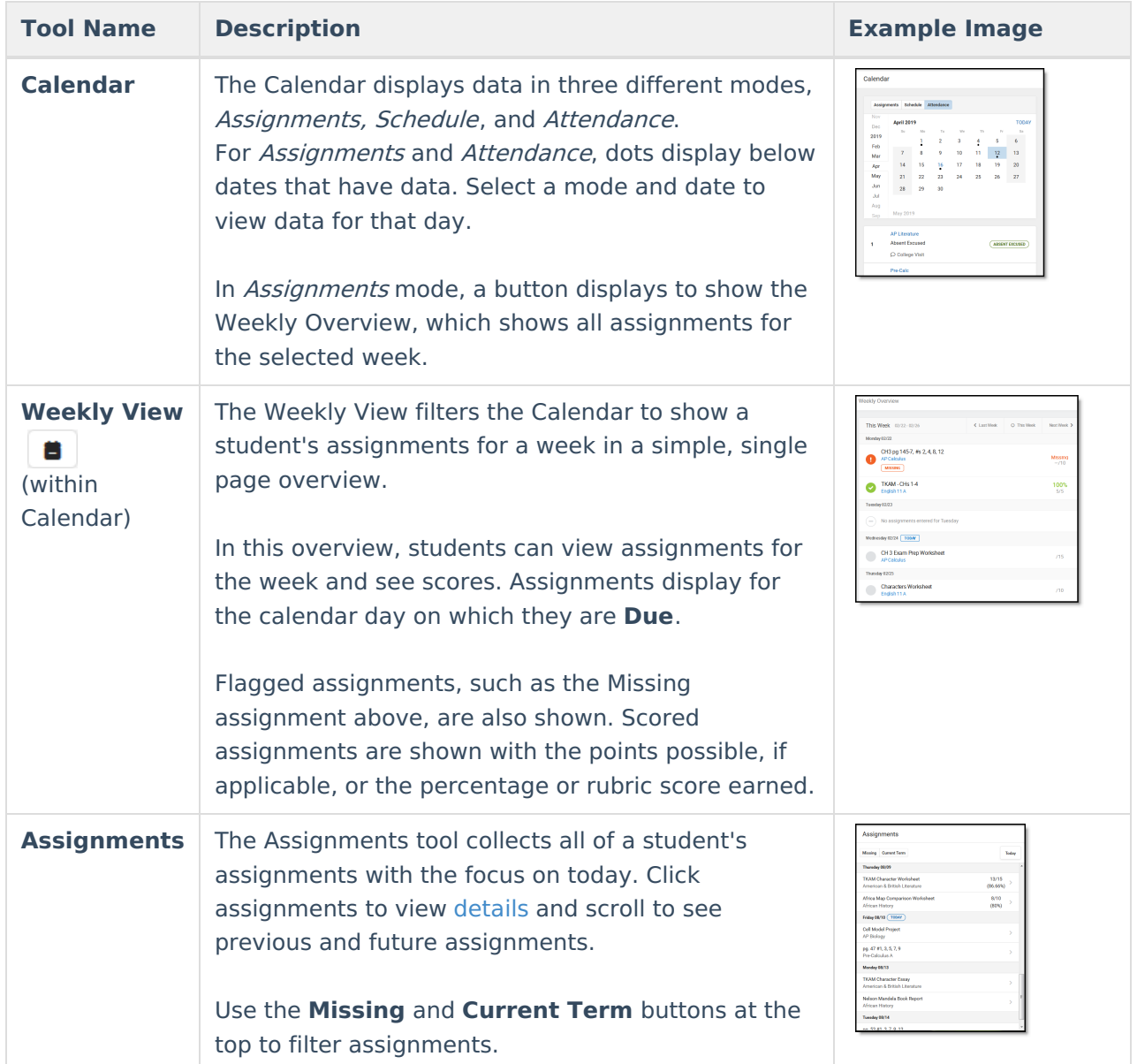

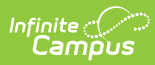

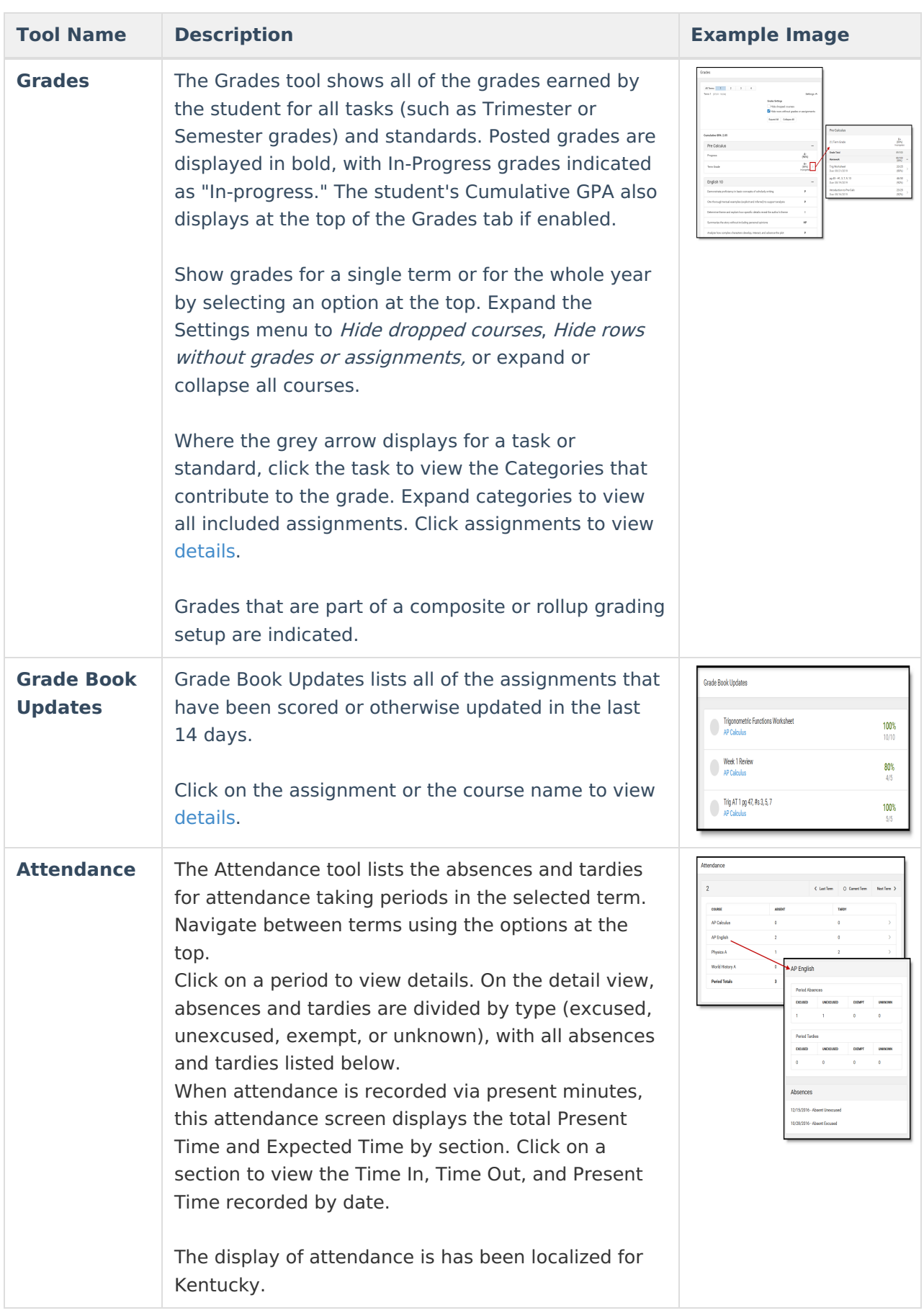

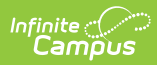

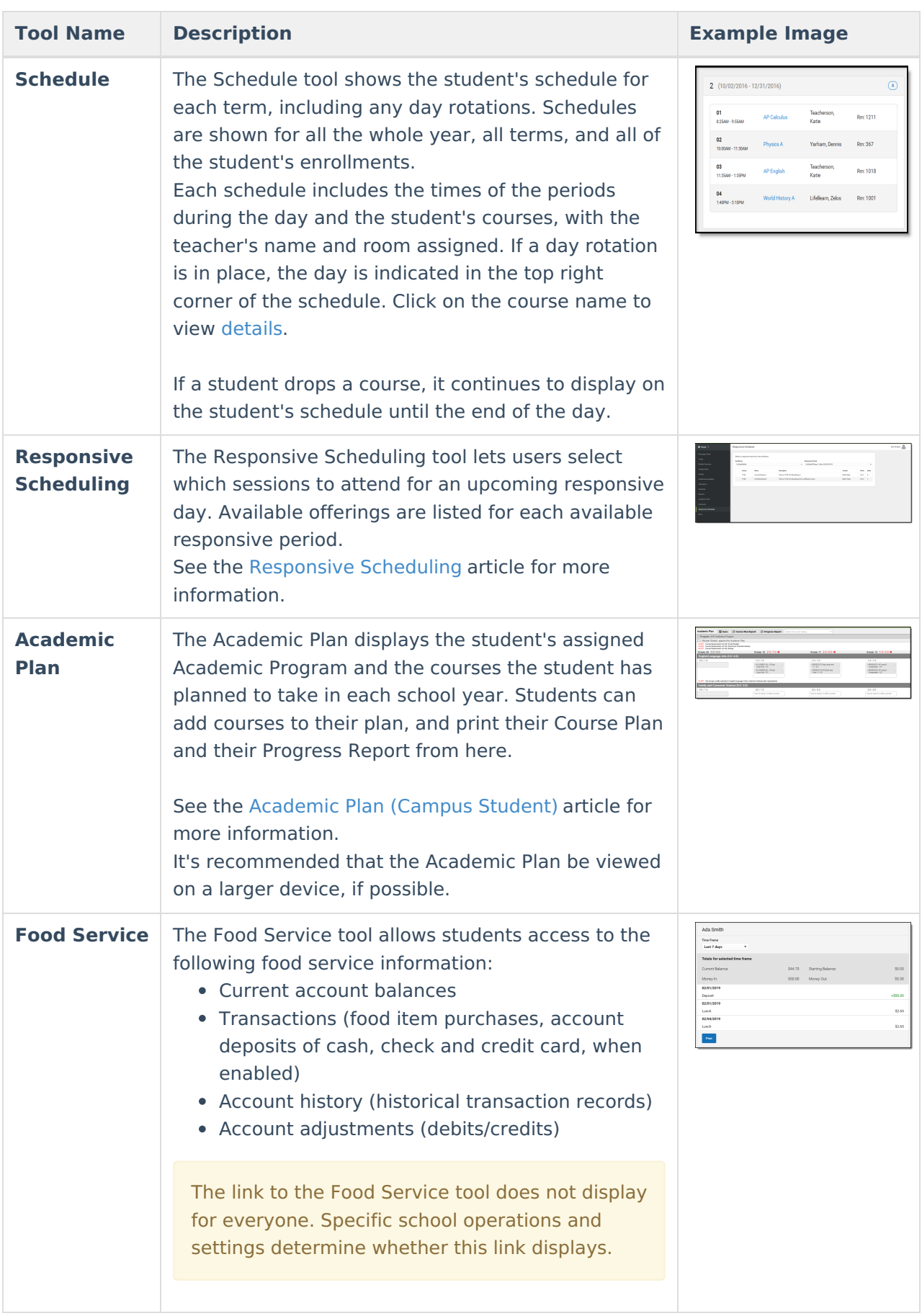

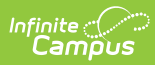

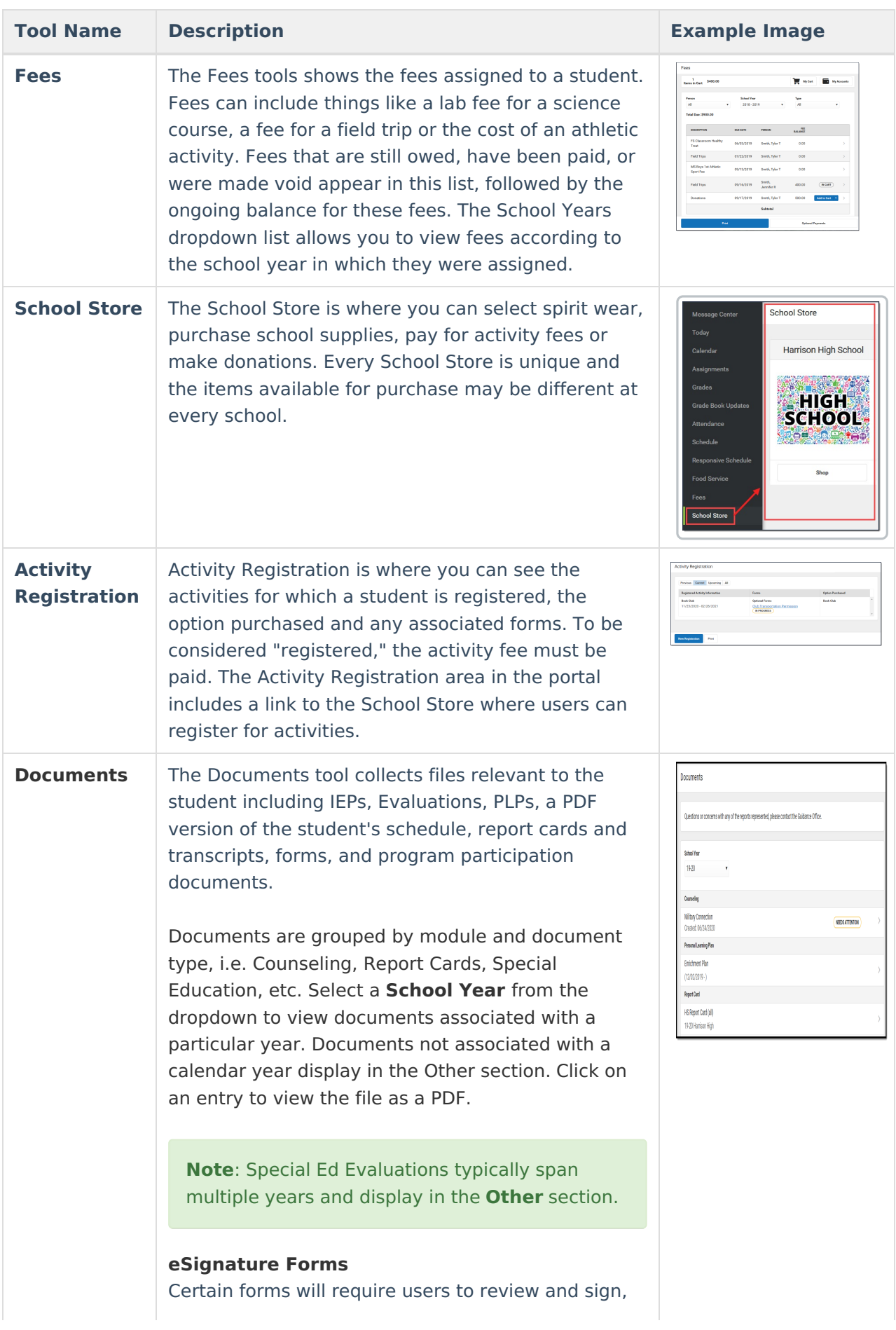

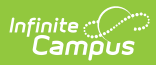

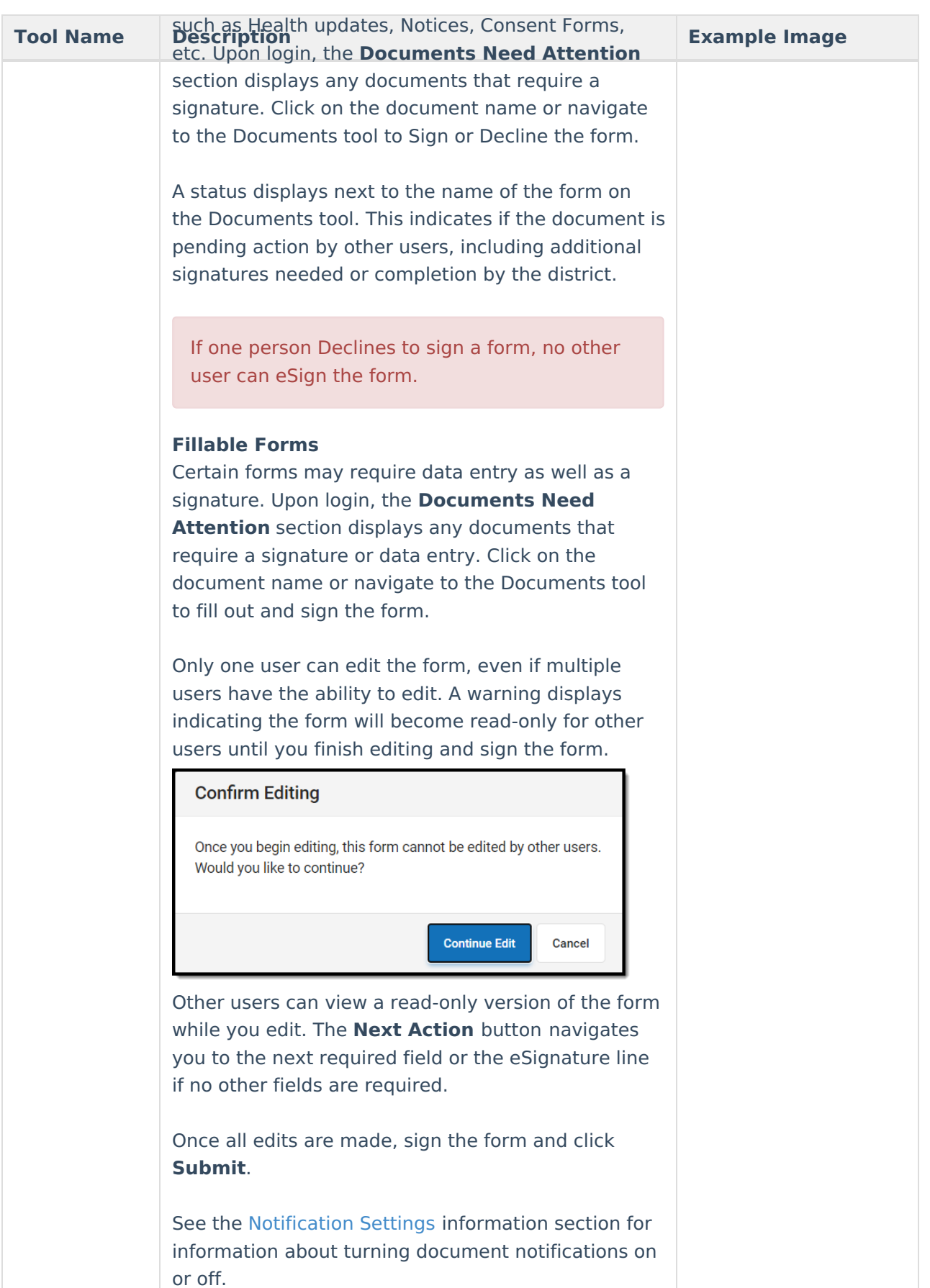

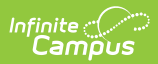

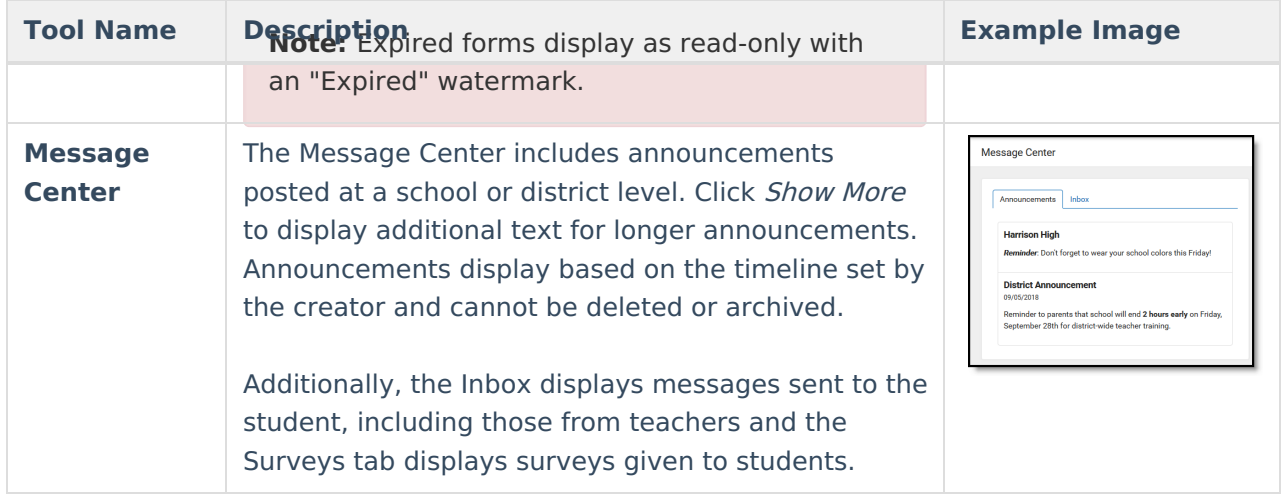

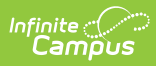

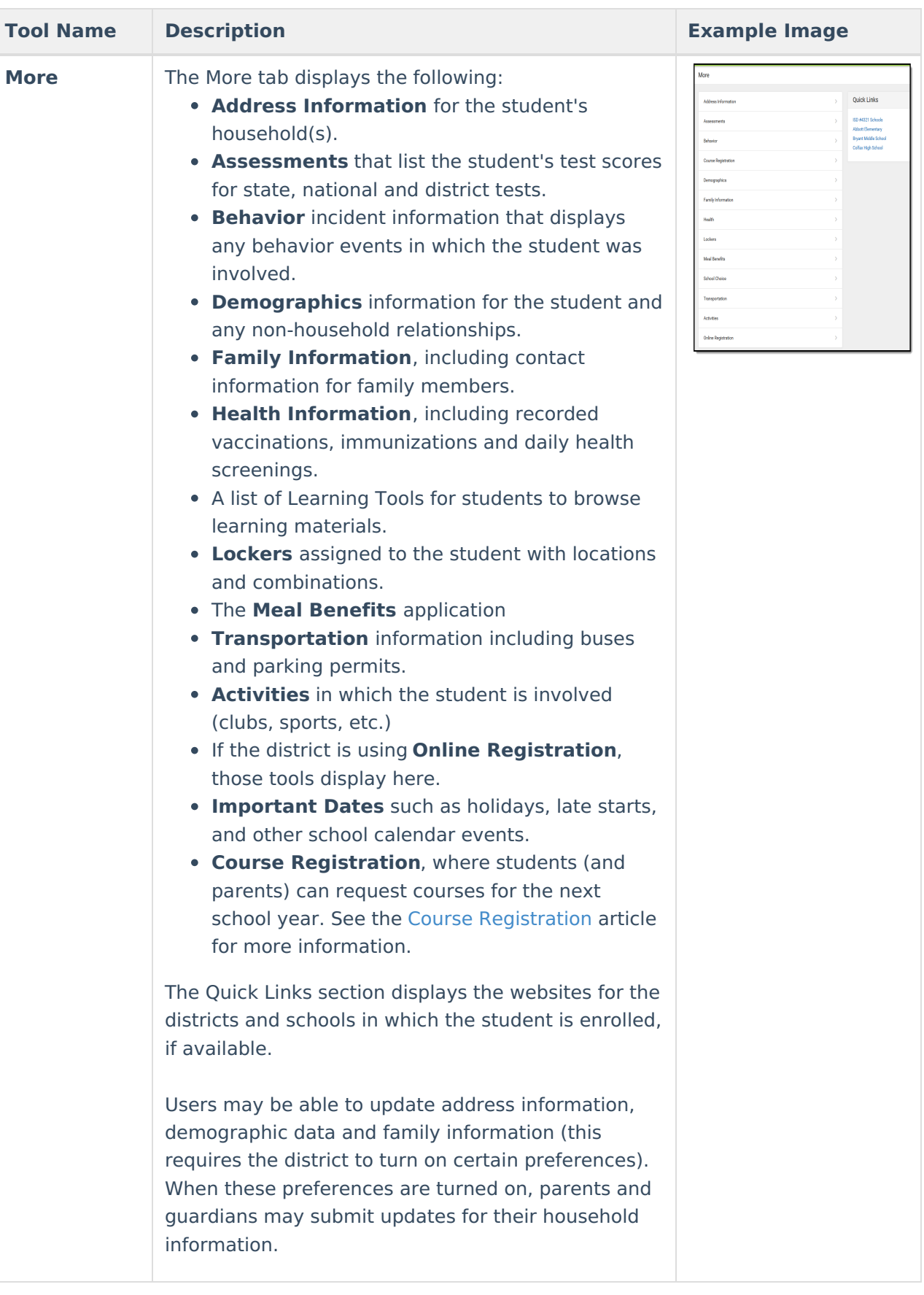

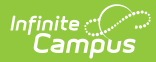

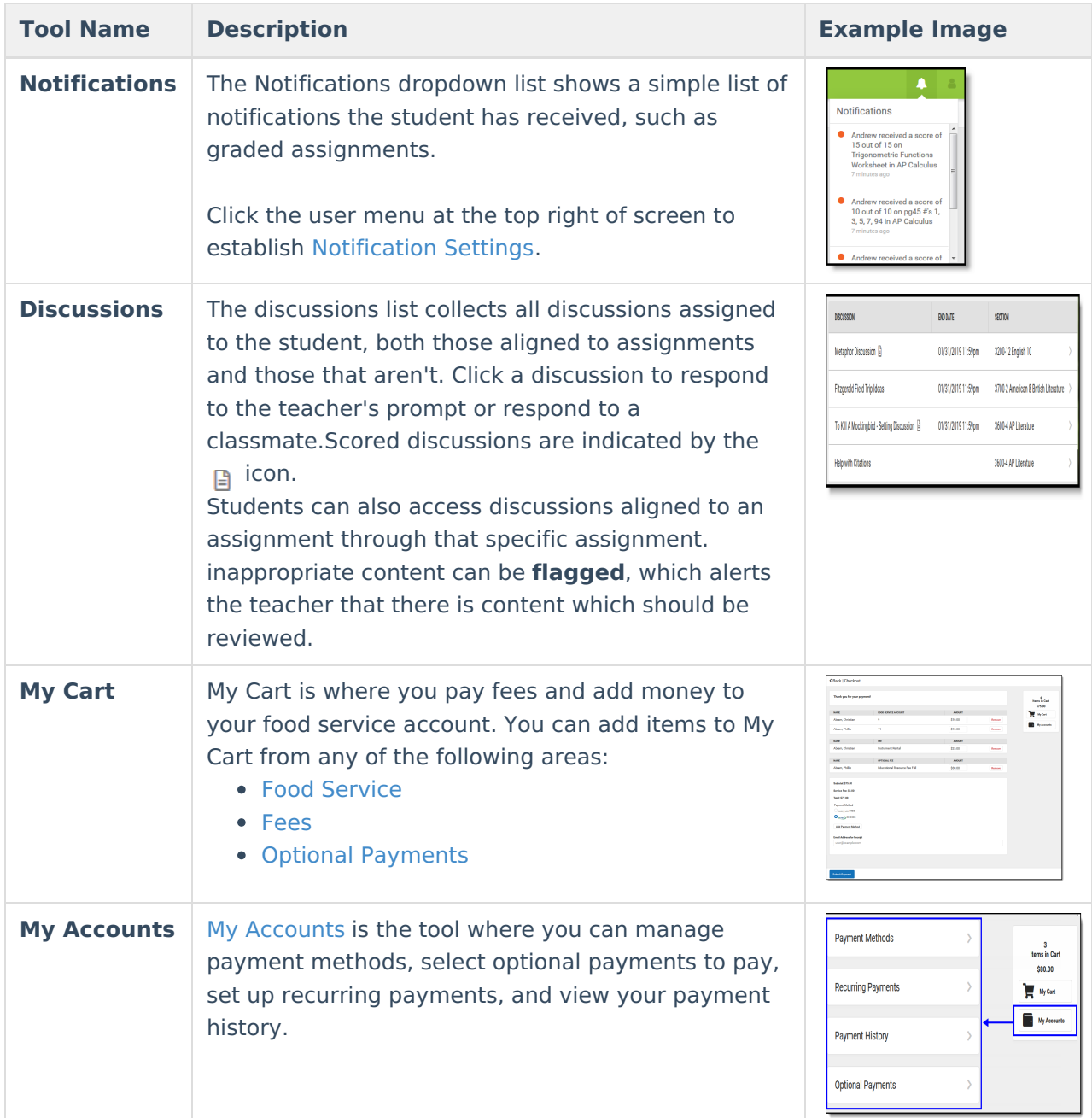

#### **Links in Campus Student**

In various areas of Campus Student, clicking links opens details for items such as assignments and courses.

To enlarge Example Images, right click and select View Image. Click BACK to return to the article.

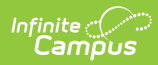

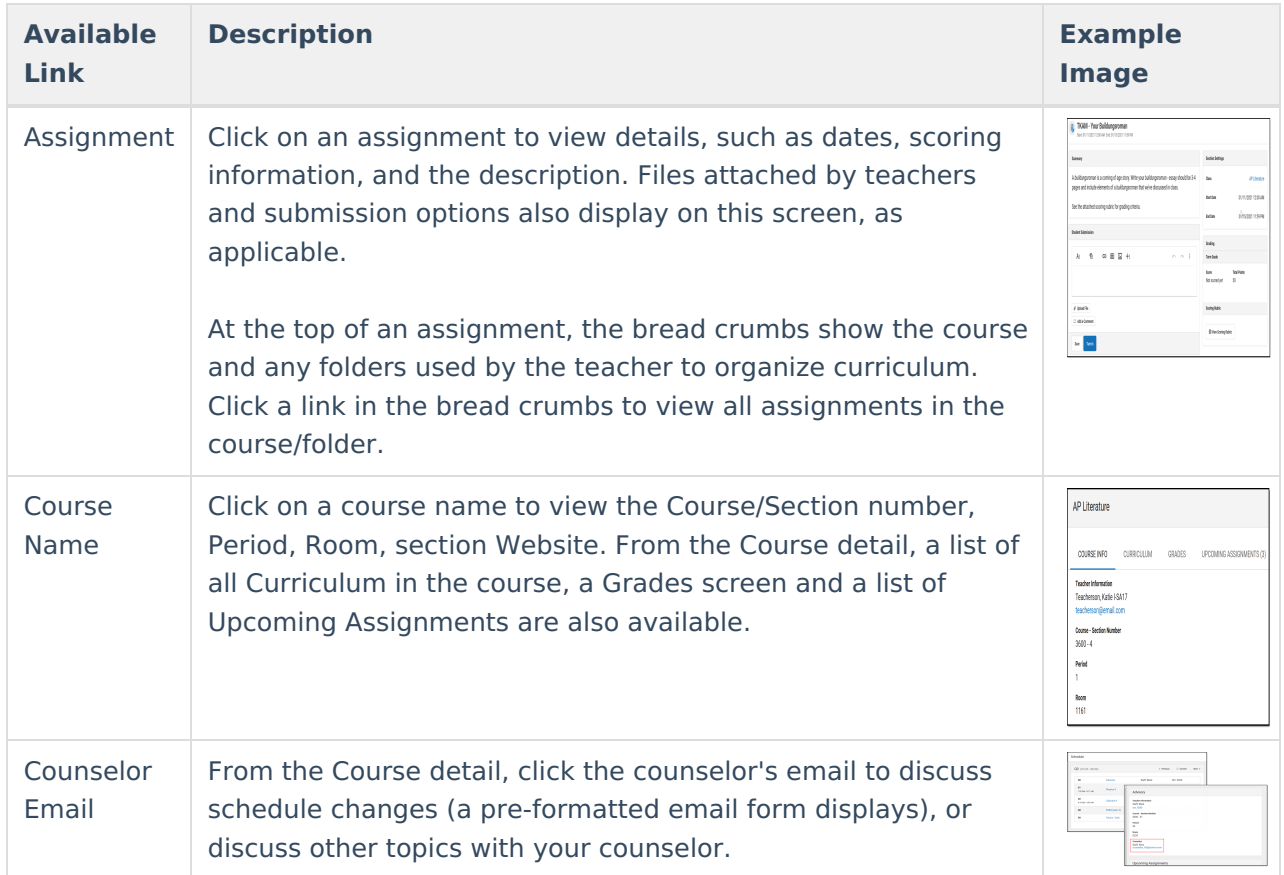